## Delete Tuition Fees (Transactions Menu) Last Modified on 06/05/2019 8:46 pm EDT

If you post a batch of tuition fees in error you can easily delete the batch posting.

- 1. Point to**Transactions** and select**Delete Tuition Fees**. **Note**: Be sure to select **Delete Tuition Fees**, not*Delete Transactions.*
- 2. Choose a specific batch (batches are created using*Transactions > Post Tuition Fees*) *or* select search criteria to locate the tuition fees posted in error.

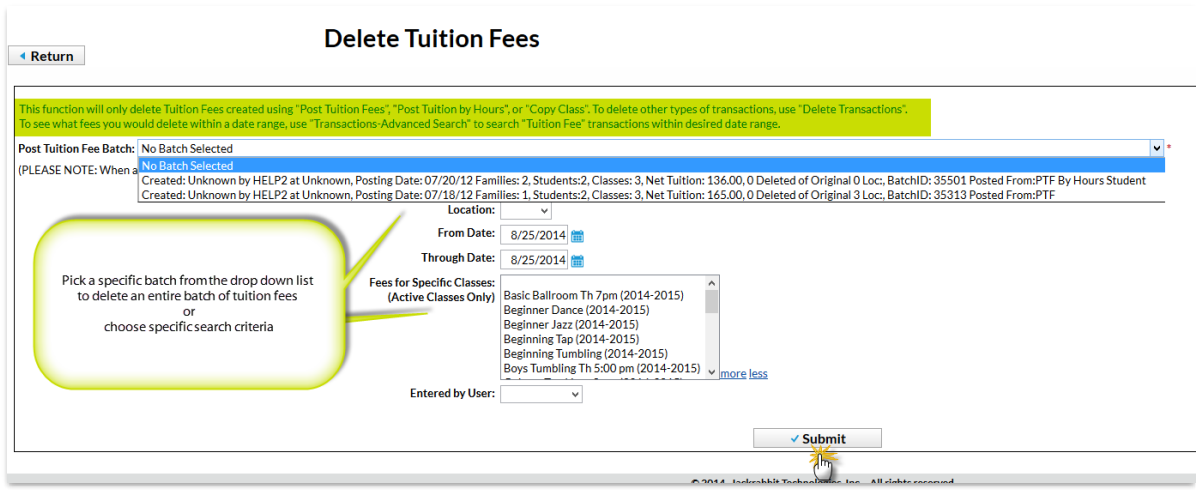

- 3. Select **Submit**. In the confirmation window that asks,*Are you sure you want to delete tuition fees?*
- 4. *C*lick **OK** in the confirmation window that asks,*Are you sure you want to delete tuition fees?* The tuition fees have been deleted and family balances have been updated.

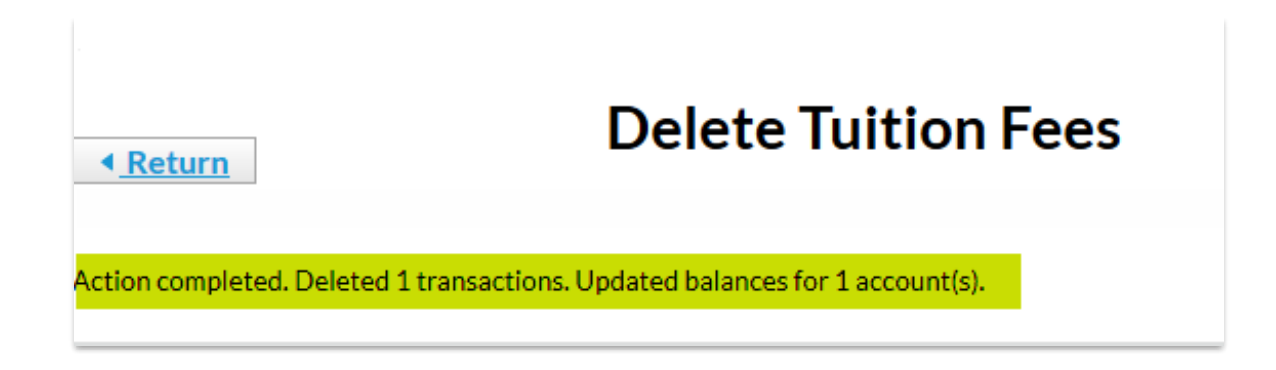

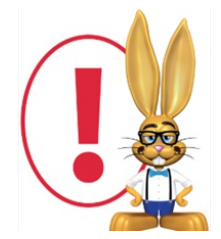

*Any fees linked to payments will not be mass deleted. Use Transactions > Search to find tuition fees that could not be deleted due to payment. Unlink the fee from the payment in order to*

*remove the transaction.*